# **FICHE D'APPLICATION**

P400XI – RADIO ATIM IP

**PROGRAMMATION DES RADIOS ATIM POUR UNE LIAISON IP AVEC UN P400XI**

## **RÉPERTOIRE DES ÉVOLUTIONS**

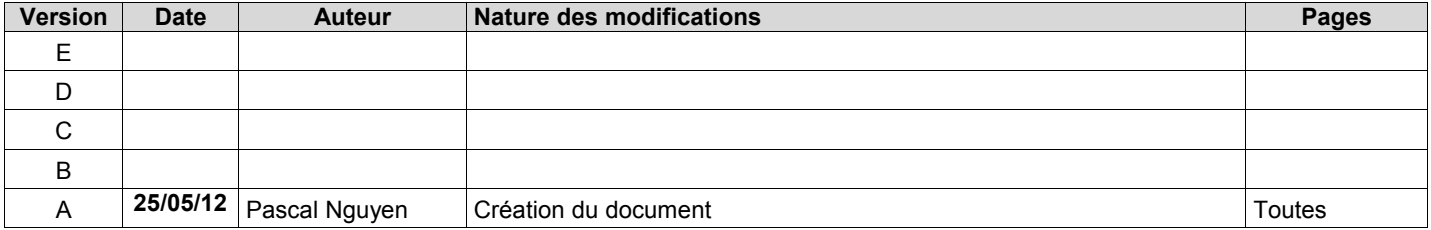

Nous allons configurer des radios de marque Atim ARM-SE afin de pouvoir faire communiquer 2 ou plusieurs P400XI . La connexion radio-P400XI sera de type IP .

Document de référence : Notice Atim ATIM-ARMSE.pdf

## **1 RÉINITIALISATION DE LA RADIO**

Afin de débuter correctement la programmation des radios, il est préférable de les réinitialiser avec leurs paramètres d'origine . Pour cela, radio hors tension, positionner le switch 1 coté chiffre et la roue codeuse en position « D » en face arrière .

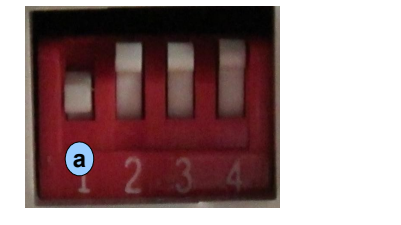

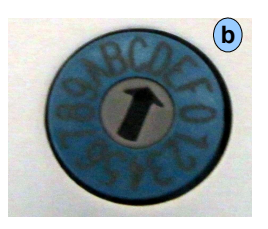

Remettre sous tension pendant 1 minute , vérifier que la led « On » clignote en vert . Au bout de ce laps de temps, couper l'alimentation, repositionner le switch 1 (tous les switches doivent être oposés aux chiffres) et roue codeuse (position 1) . Remettre sous tension .

### **2 PROGRAMMATION RADIO**

#### **2.1 PREMIERE PAGE**

Lancer un navigateur internet et taper l'adresse ip 192.168.0.20 . C'est l'adresse par défaut de la radio . La page suivante doit apparaître .

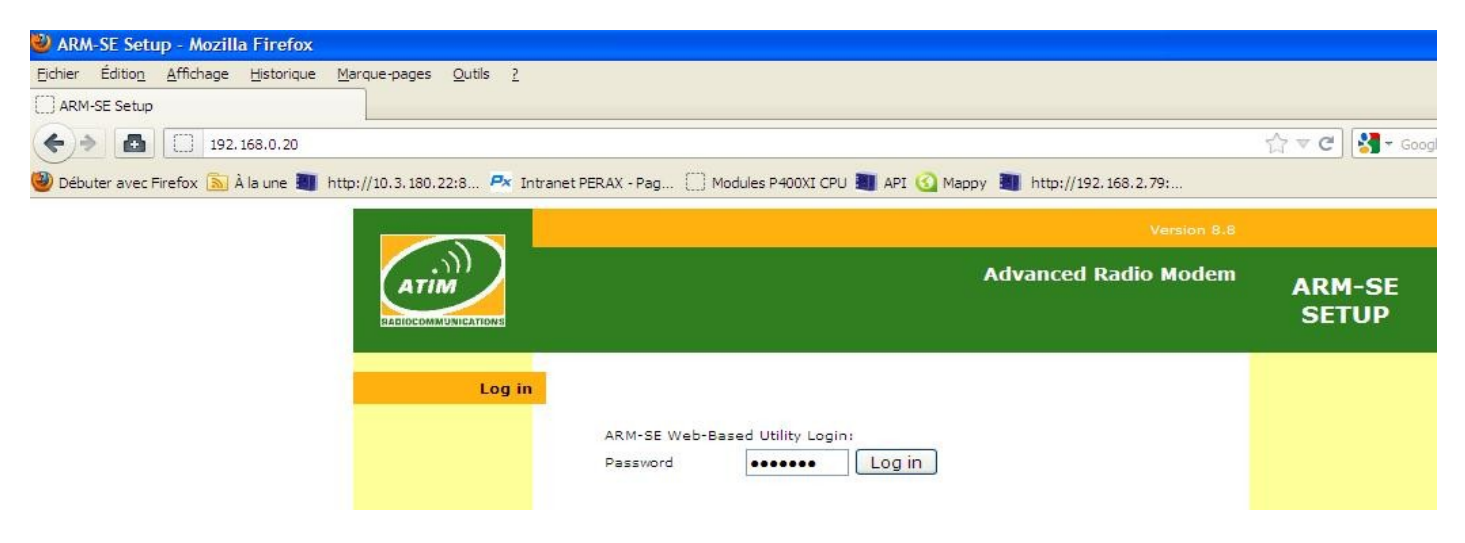

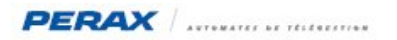

Taper « default » dans la rubrique « Password » . La page suivante apparaît .

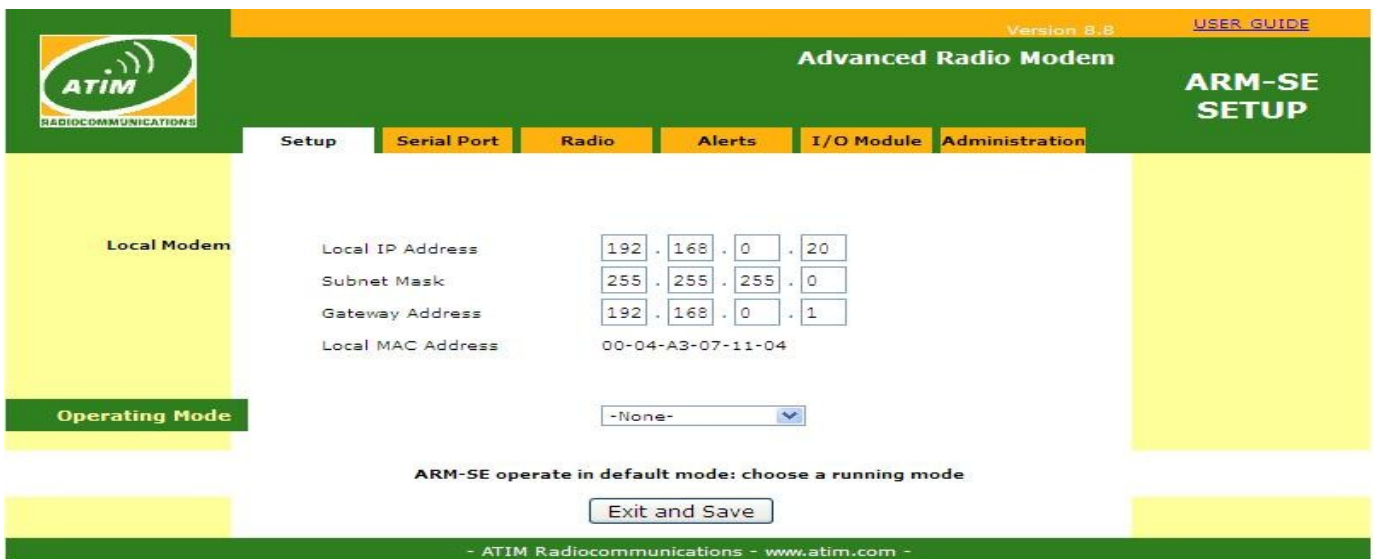

## **2.2 PROGRAMMATION DE LA RADIO EN IP AVEC LE P400XI MAITRE**

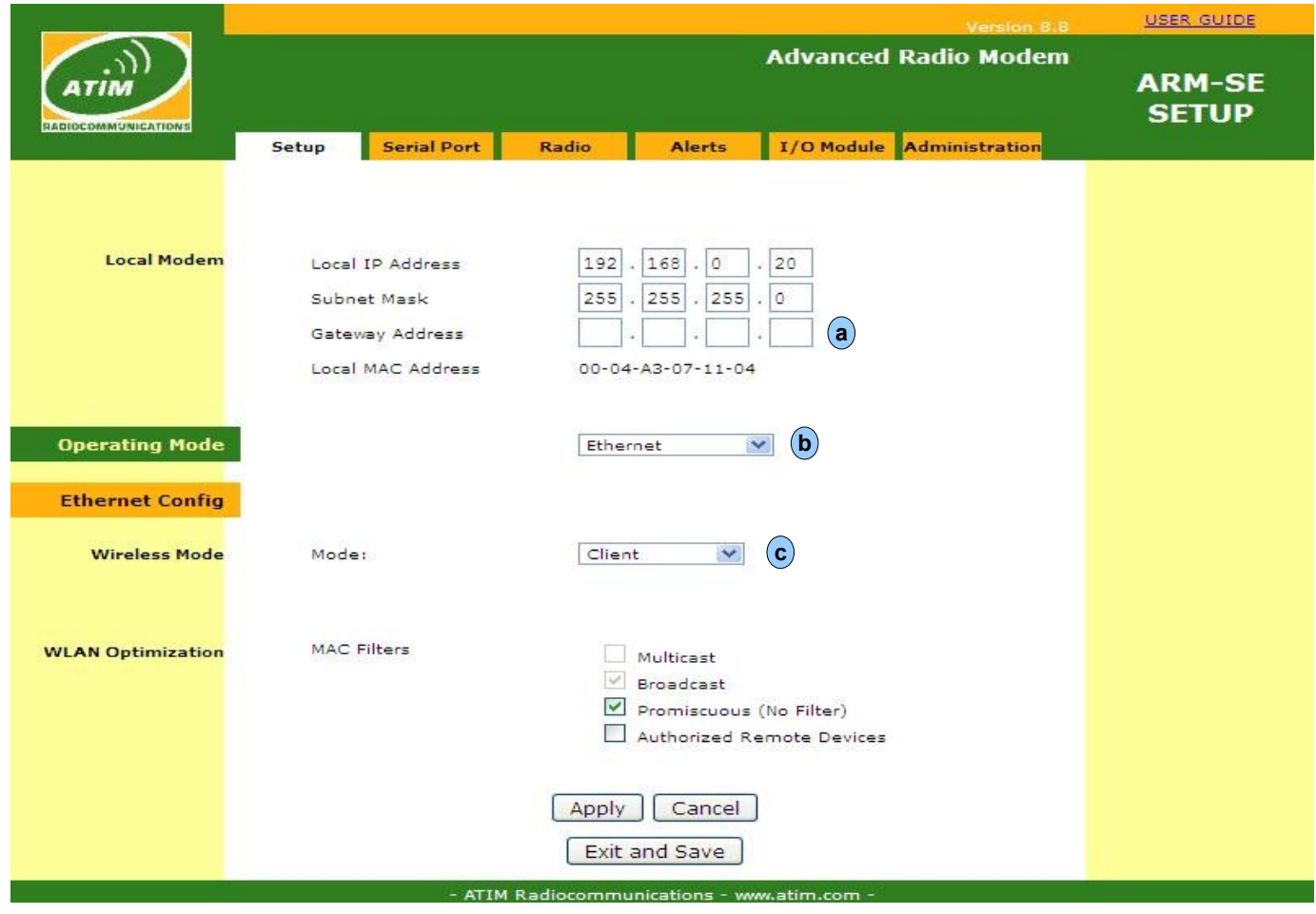

En (a) supprimer les nombres de la passerelle.

- En (b) sélectionner ethernet
- En  $\left(c\right)$  sélectionner « client » pour la radio en liaison avec l'appareil maitre modbus ip .

Pour appliquer, sauvegarder et tranférer à la radio, cliquer sur la touche « Apply » et « Exit and Save » . Vous devez voir le transfert s'effectuer . Rentrer dans la configuration à nouveau pour vérifier la prise en compte des nouveaux paramètres .

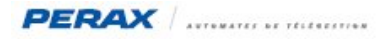

## **2.3 PROGRAMMATION DE LA RADIO EN IP AVEC LE P400XI ESCLAVE**

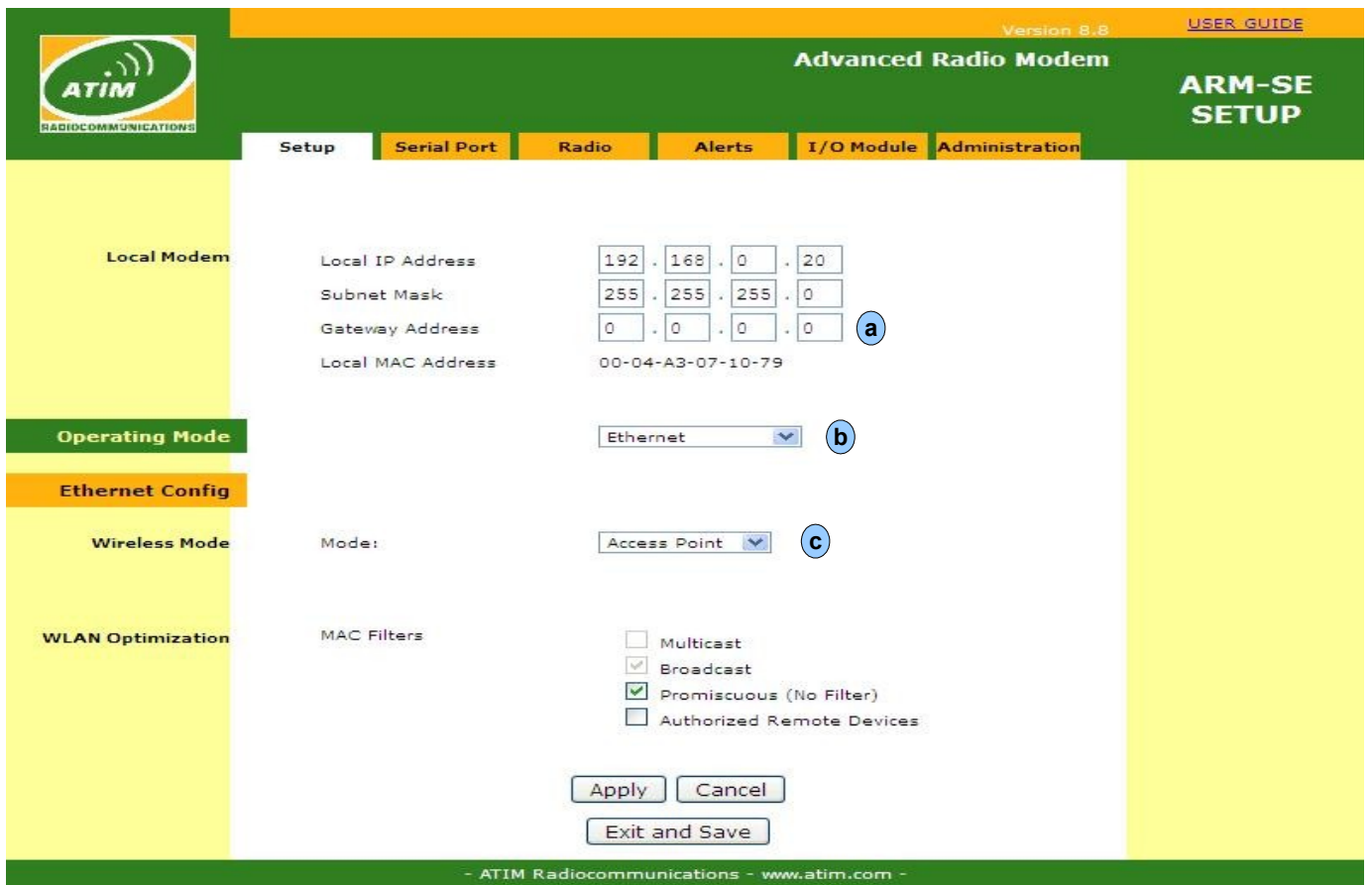

En (a) supprimer les nombres de la passerelle.

En (b) sélectionner ethernet

En (c) sélectionner « Access Point» pour la radio en liaison avec l'appareil esclave modbus ip .

Pour appliquer, sauvegarder et tranférer à la radio, cliquer sur la touche « Apply » et « Exit and Save » . Vous devez voir le transfert s'effectuer . Rentrer dans la configuration à nouveau pour vérifier la prise en compte des nouveaux paramètres .